# **UPDATING YOUR DIRECT DEPOSIT INSTRUCTIONS**

## Submit Your Changes through Employee Self-Service

To update your direct deposit instructions using a computer or smart phone, log into Employee Self-Service at [www.accessmyhrinfo.com](http://www.accessmyhrinfo.com/) and click on the *Payroll* tile and then the *Direct Deposit* tile.

If you are setting up direct deposit for the first time, click on the *Add Account* button.

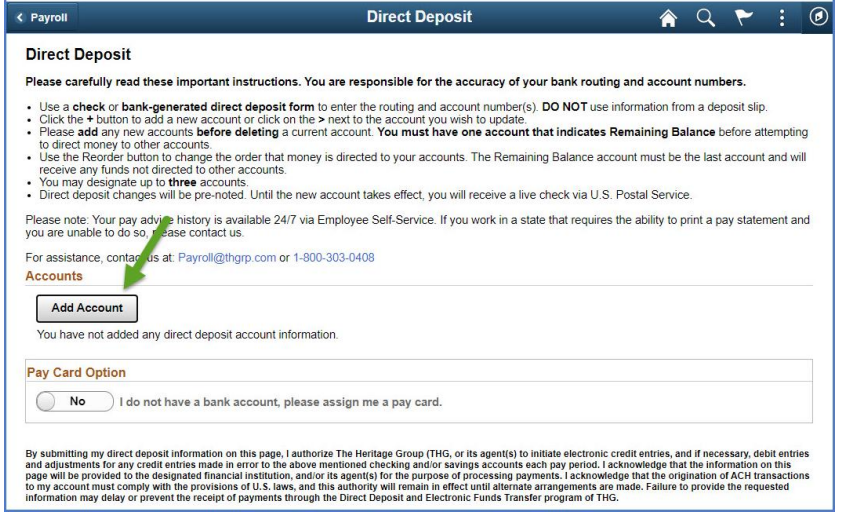

If you have an existing account and want to add another account, click on the  $+$  button:

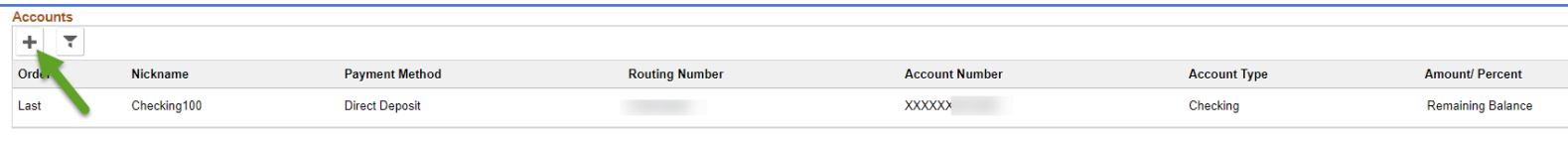

## **Carefully add your account information.**

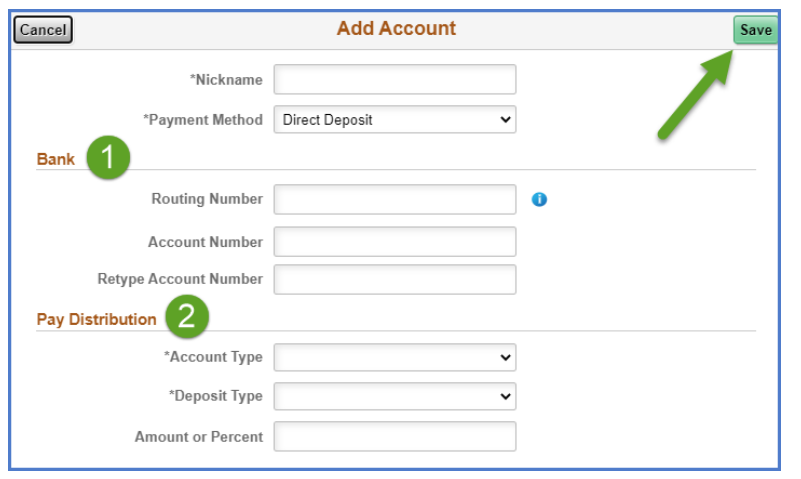

When you are finished, select **Save** in the upper righthand corner of the screen.

**1) Bank Section:** Double check your *Routing Number* and *Account Number*. Here's an example:

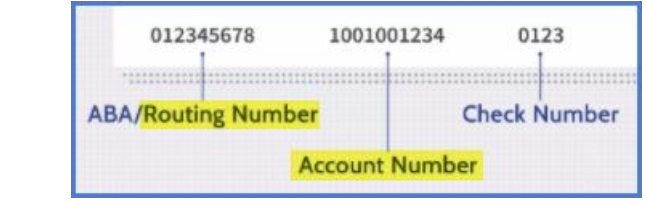

- **2) Pay Distribution Section**
	- **Account Type:** Select *Checking* or *Savings*
	- **Deposit Type:** 
		- **Remaining Balance:** If you have only one account, you will select *Remaining Balance*. Your net pay (after applicable taxes and deductions are applied) will be deposited to your primary account. If you have more than one account, this again is the account that your remaining net pay will be deposited to after you elect an *Amount* or *Percent* to a second account.
		- Amount: If you have more than one direct deposit account, you may add a flat dollar amount to be deposited to a designated account. For example, direct \$200.00 deposited to your Savings Account.
		- **Percent:** If you have more than one direct deposit account, you may add a percentage amount to be deposited to a designated account. For example, direct 10% deposited to your Savings Account.

### **Direct Deposit**

#### Please carefully read these important instructions. You are responsible for the accuracy of your bank routing and account numbers.

- . Use a check or bank-generated direct deposit form to enter the routing and account number(s). DO NOT use information from a deposit slip.
- Click the + button to add a new account or click on the > next to the account you wish to update.
- . Please add any new accounts before deleting a current account. You must have one account that indicates Remaining Balance before
- attempting to direct money to other accounts. . Use the Reorder button to change the order that money is directed to your accounts. The Remaining Balance account must be the last account and
- will receive any funds not directed to other accounts.
- . You may designate up to three accounts.
- . Direct deposit changes will be pre-noted. Until the new account takes effect, you will receive a live check via U.S. Postal Service.

Please note: Your pay advice history is available 24/7 via Employee Self-Service. If you work in a state that requires the ability to print a pay statement and you are unable to do so, please contact us.

For assistance, contact us at: Payroll@thgrp.com or 1-800-303-0408

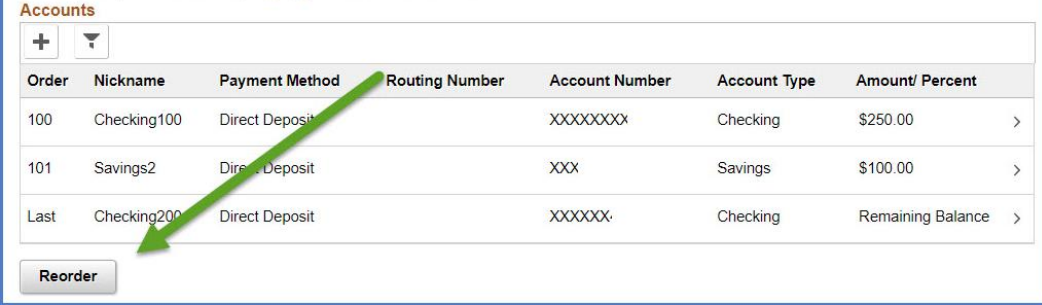

If you have more than one account, click the *Reorder* button to change the order that money is directed to your accounts. The *Remaining Balance* account must be the last account in the list of your accounts.